## WorldVoice 日中英韓2のダウンロードからインストールへの手順

- (注1.下記の説明は、Microsoft Edge(新版)を前提としています、また同じブラウザでも環境によって表示が変わることがあります。
- 注2.セキュリティソフトによりダウンロードの実行が阻害されることがございます、この場合はセキュリティソフトの動作を 一時的に止めるなどの対処を、お願いいたします。
- 注3. 下記「WVA2\_DL.exe」は「WVA2(1).exe」のように表示されることがあります。)

※日本語OSにてご利用ください。

1. メールに記載いたしましたダウンロードサイトのURLをブラウザのアドレスバー張り付け、Enterキーを押下します。

※自動的にダウンロードが開始されます。

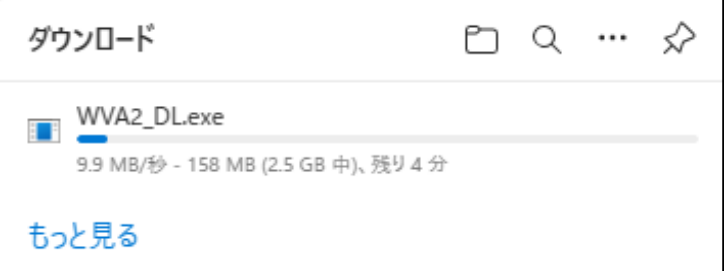

2. 下記のようなメッセージが表示されることがあります。

赤枠部分にマウスを重ねます。

下記のメッセージが表示されずにダウンロードが始まることがあります、その場合は6に進んでください。

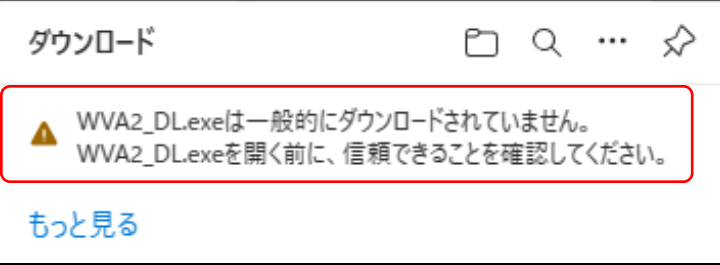

3. 「…」をクリックし、「保存」をクリックします。

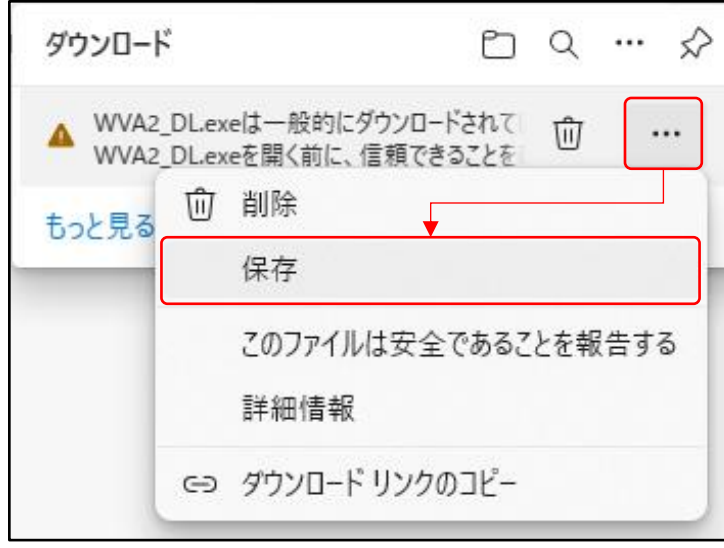

4. ~ をクリックします。

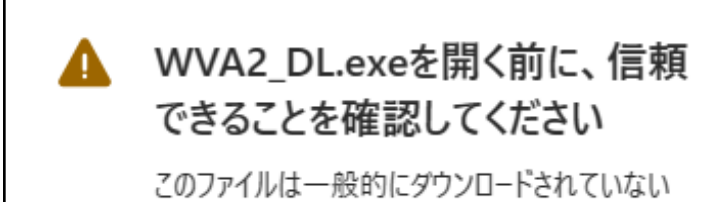

ため、Microsoft Defender SmartScreen はこ のファイルが安全かどうかを確認できませんでし た。ダウンロードしているファイルまたはそのソースが 信頼できることを確認してから、ファイルを開いて ください。

名前: WVA2\_DL.exe 発行元:不明

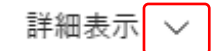

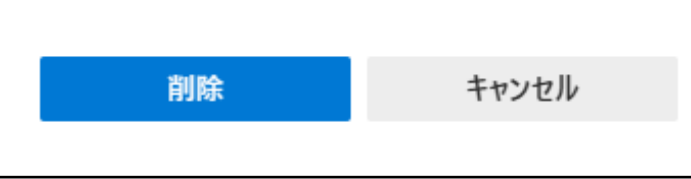

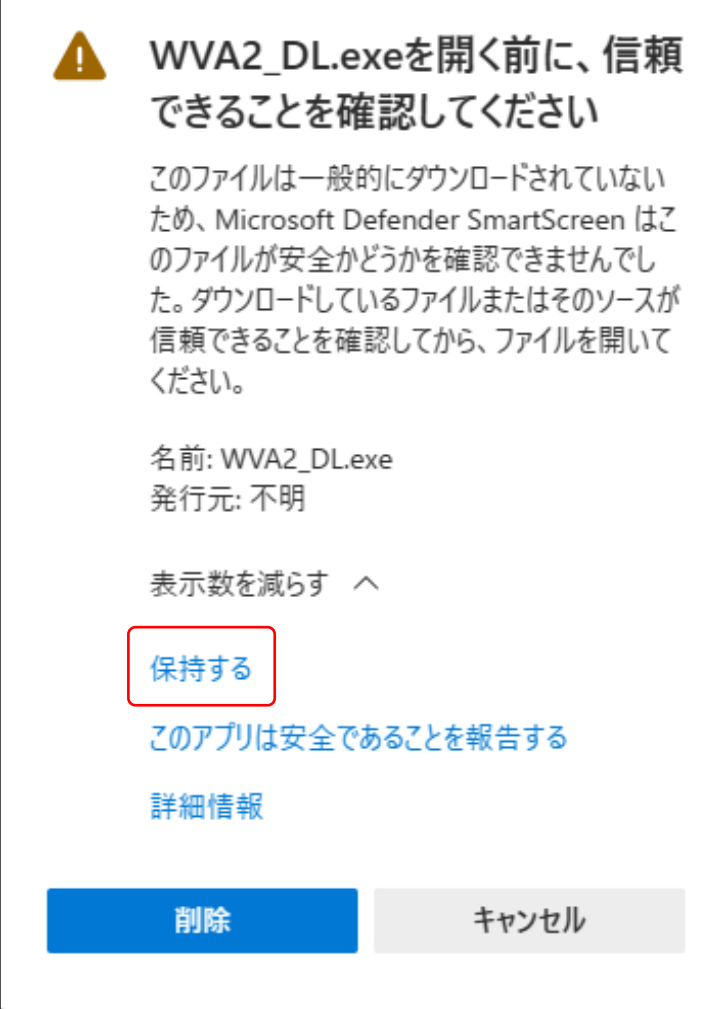

6. 「ファイルを開く」をクリックします。

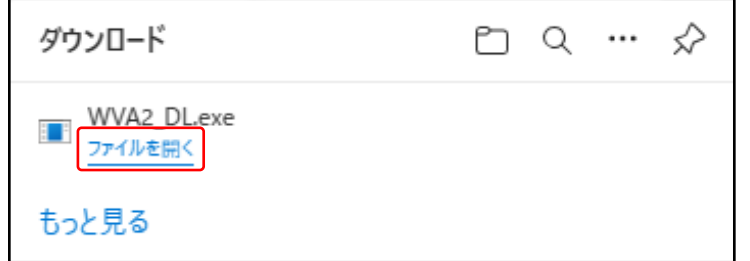

7. 「圧縮解除」をクリックします。

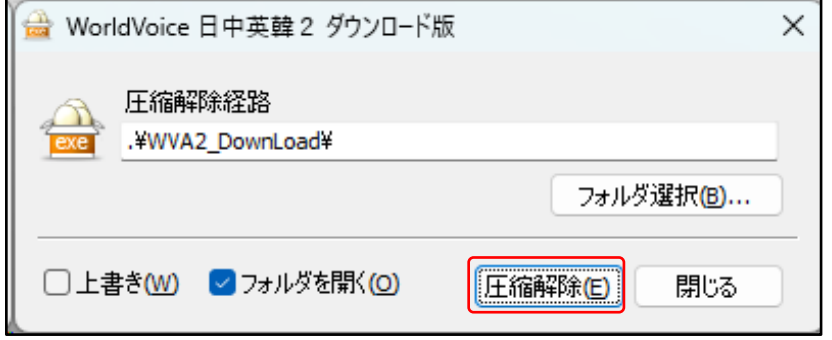

8. [閉じる」をクリックします。

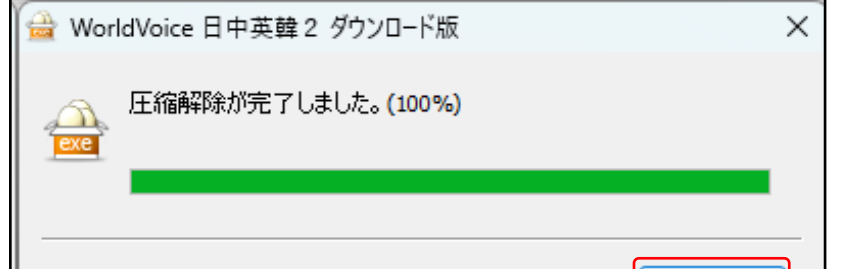

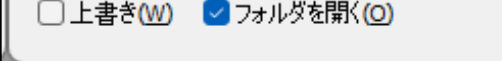

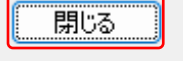

9. [WorldVoice 日中英韓2(DL版)]をダブルクリックします。

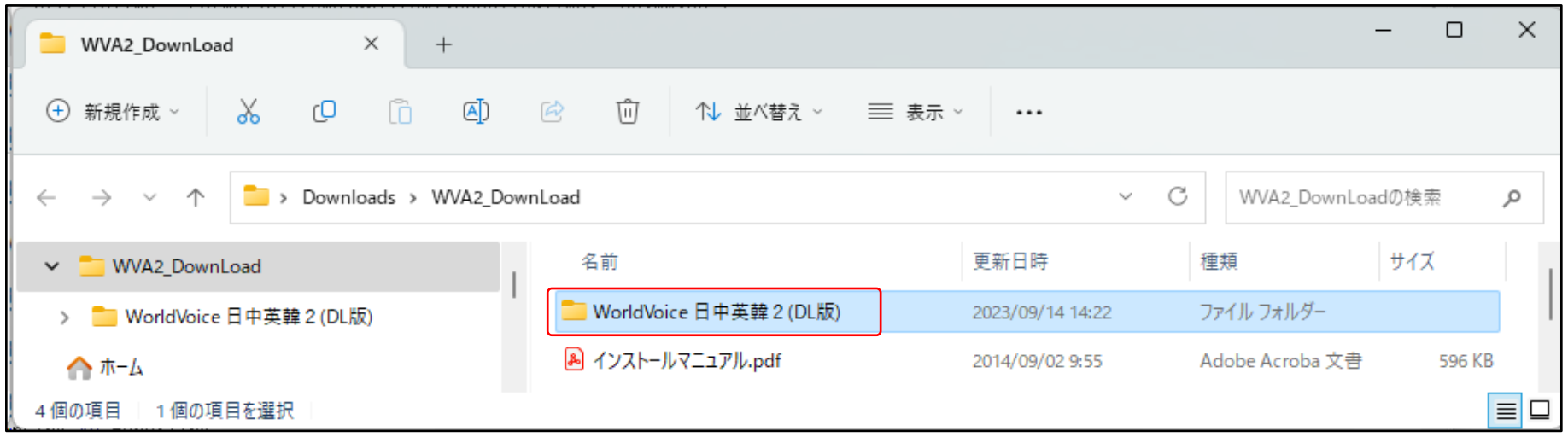

- 10. [setup.exe]をダブルクリックします。
	- ※ お使いのパソコンによっては[setup]と表示される場合があります。

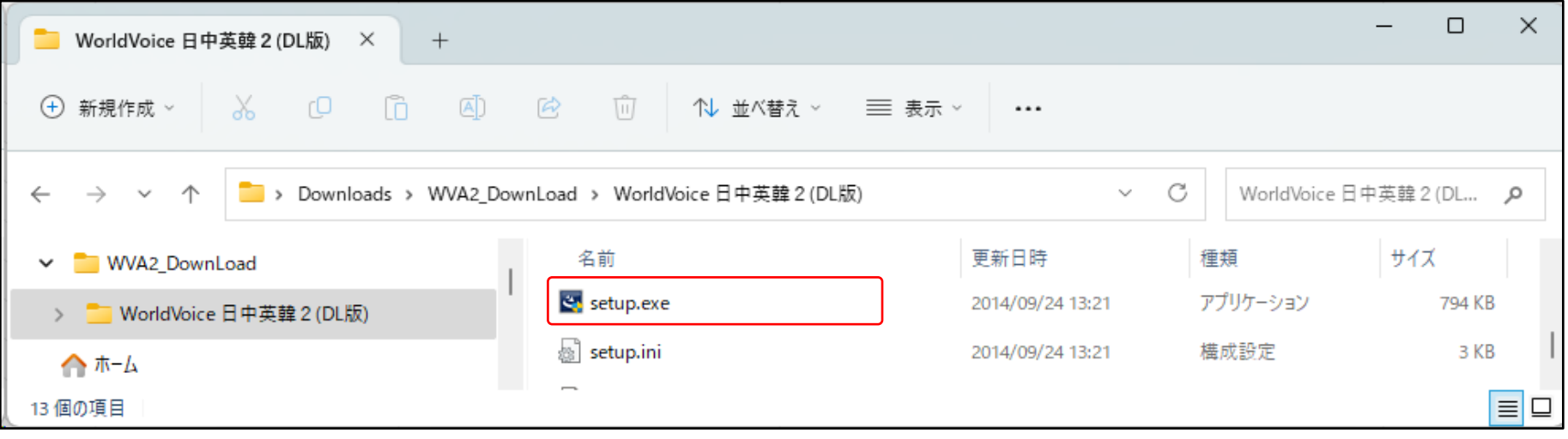

11. 「はい」をクリックします。

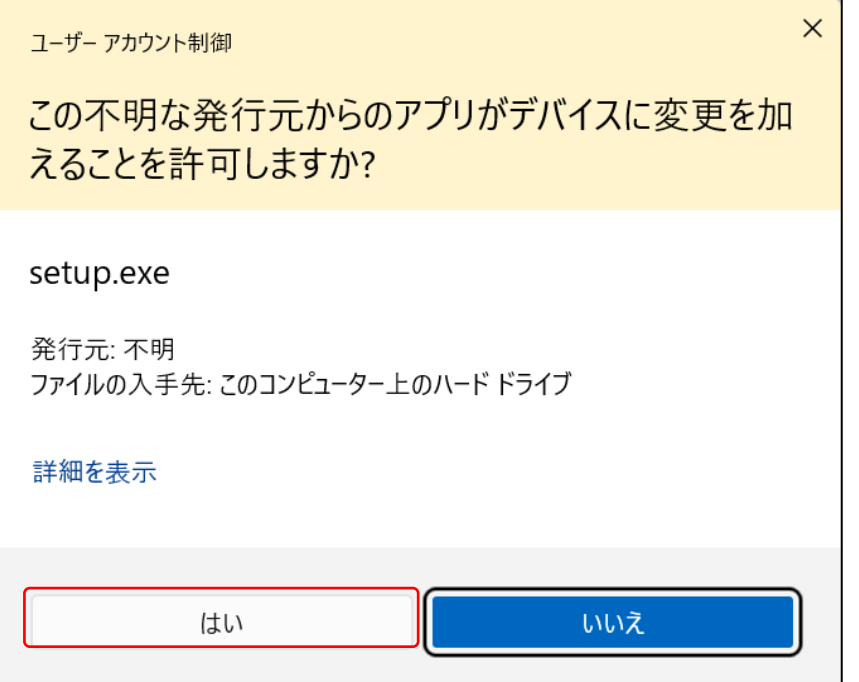

## 12. 「次へ」をクリックします。

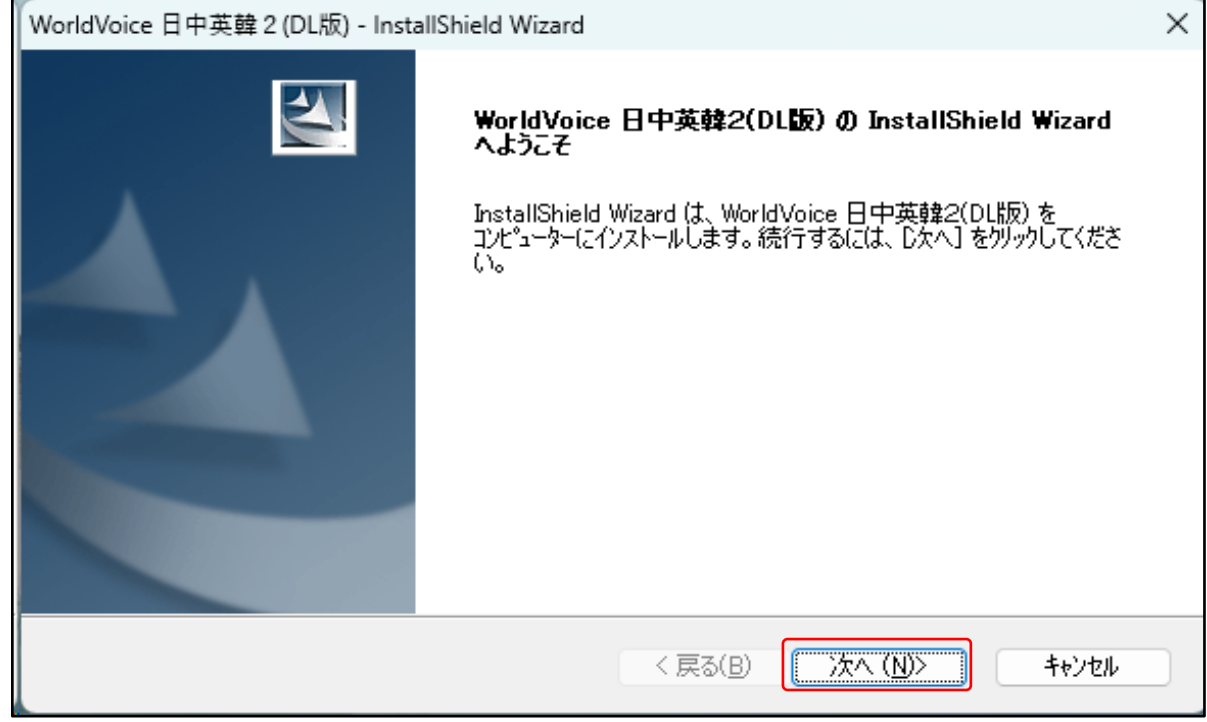

13. 「使用許諾契約の全条項に同意します」をチェックし、「次へ」をクリックします。

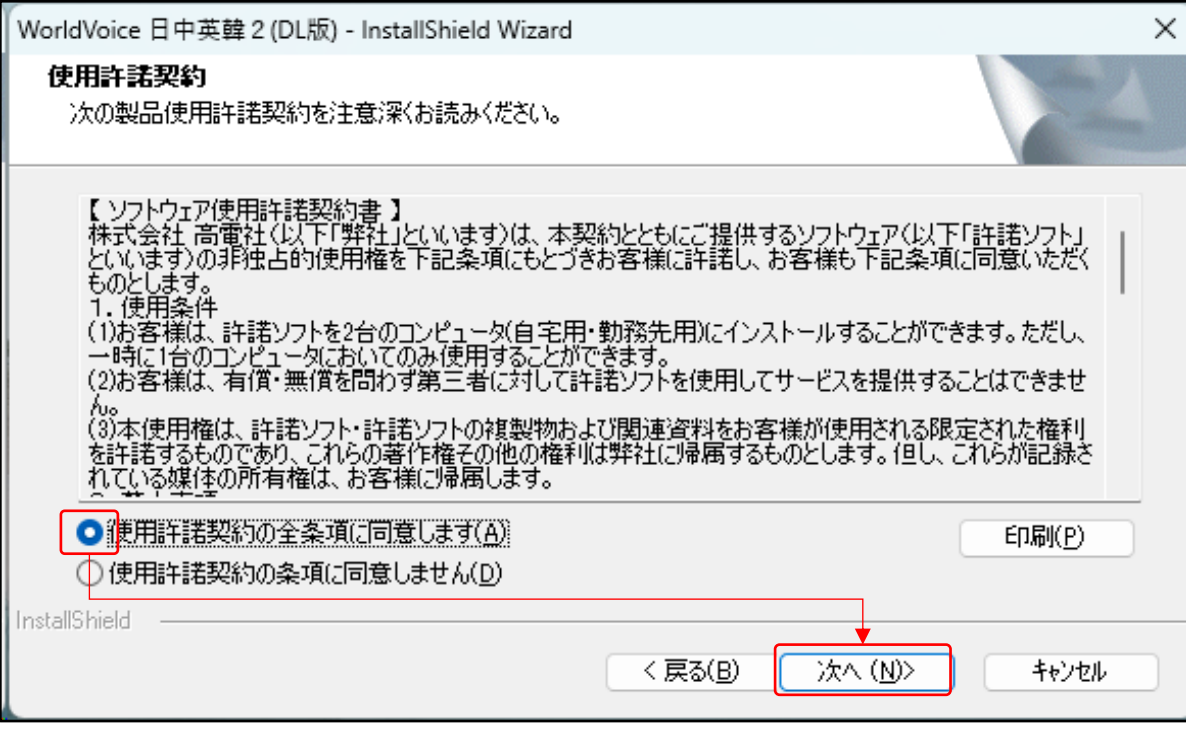

14. 「登録No.」「プロダクトキー」を入力し、「次へ」をクリックします。

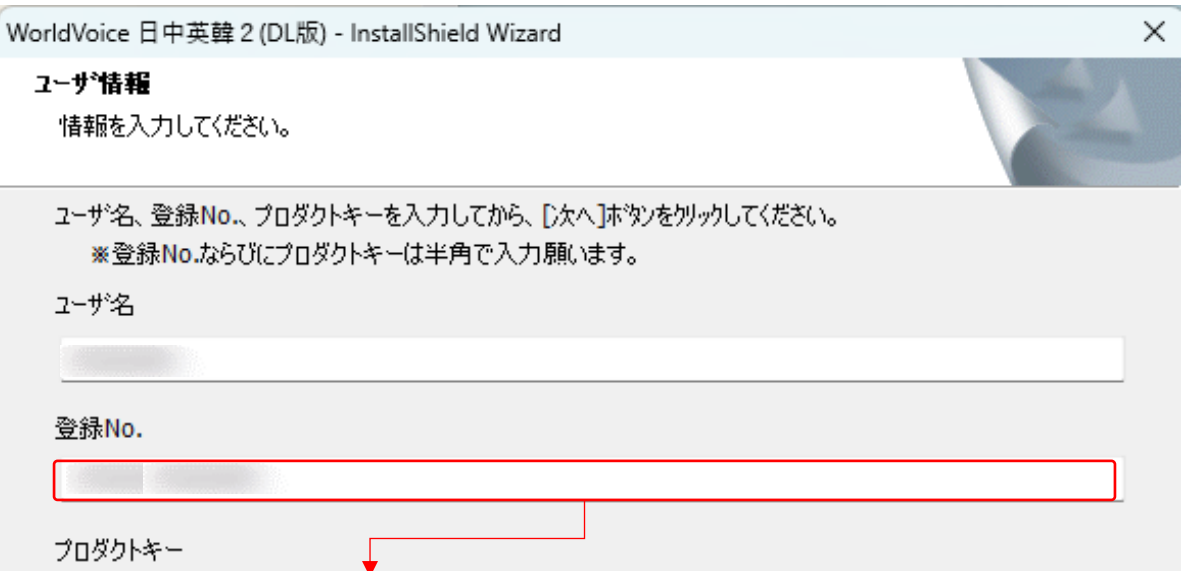

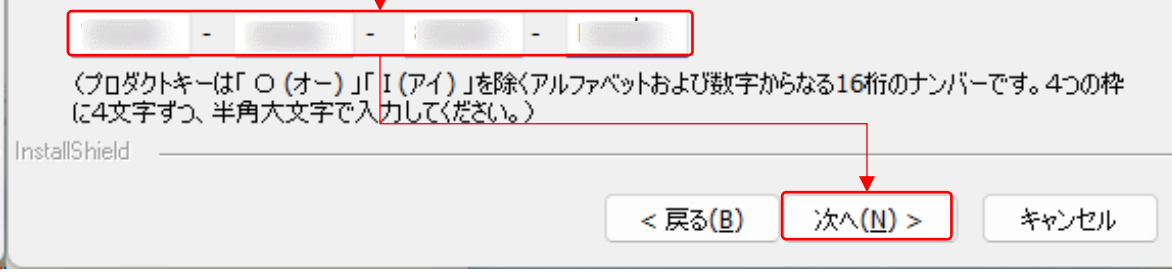

## 15. セットアップタイプを選択し、「次へ」をクリックします。

※ ここでは「すべて」選択しています

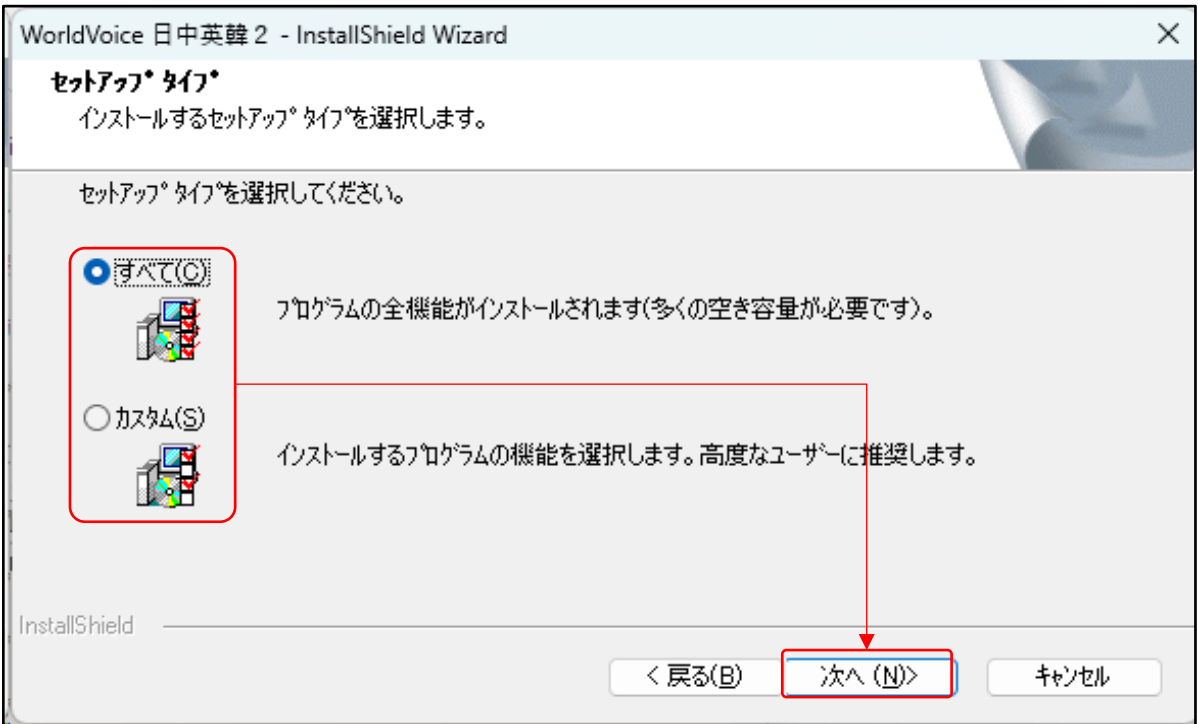

16. 「次へ」をクリックします。

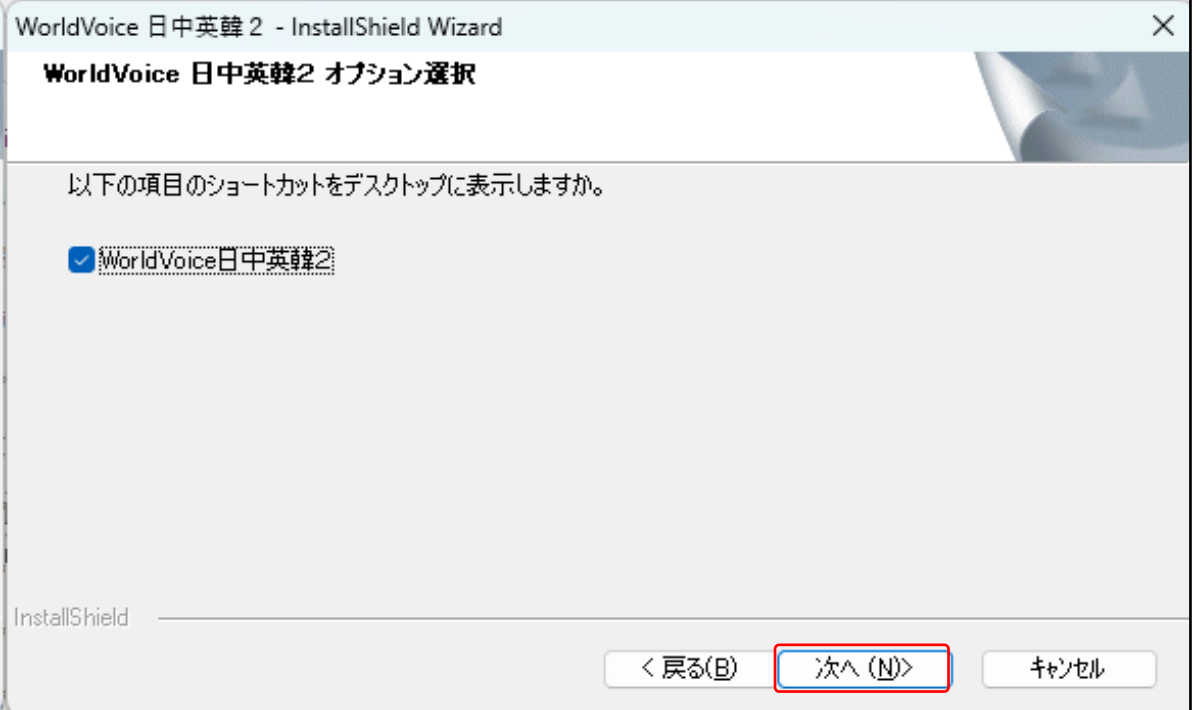

17. 「完了」をクリックします。

※パソコンが再起動されます。

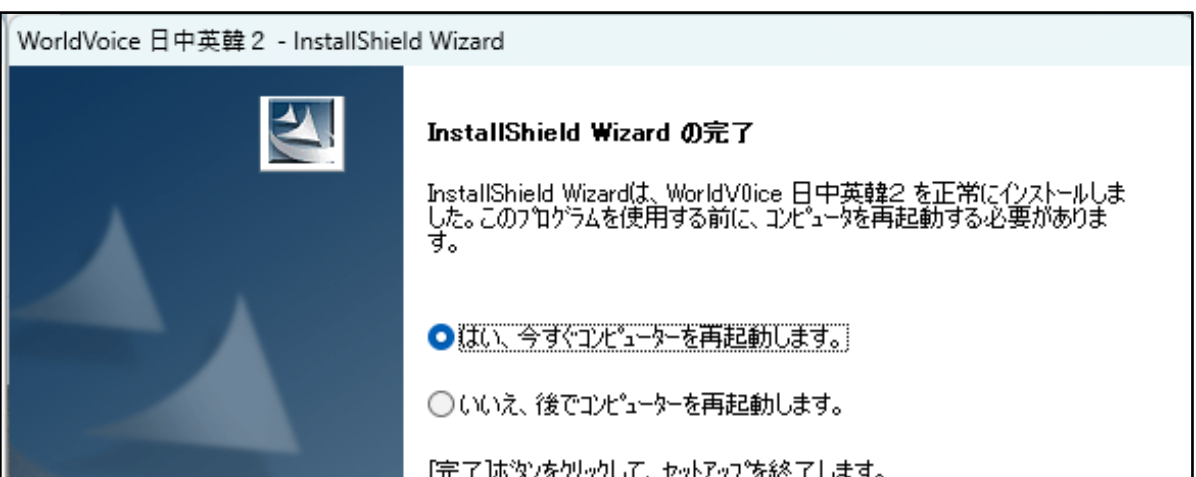

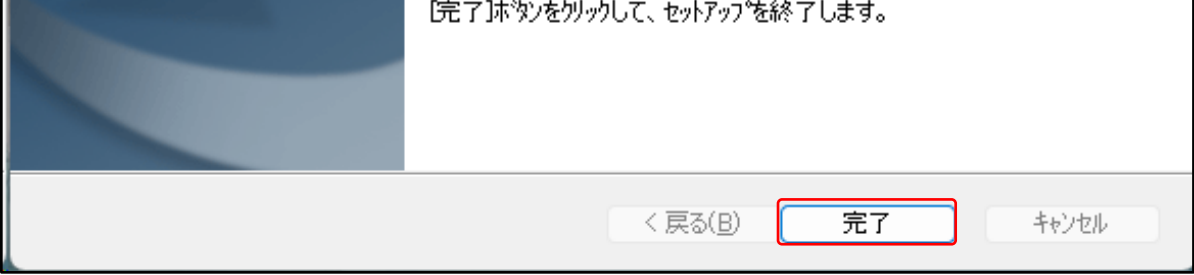

以上です。